# Руководство по установке программы для ЭВМ «Перенос данных из УТ 10.3 в КА 2.4, КА 2.5»

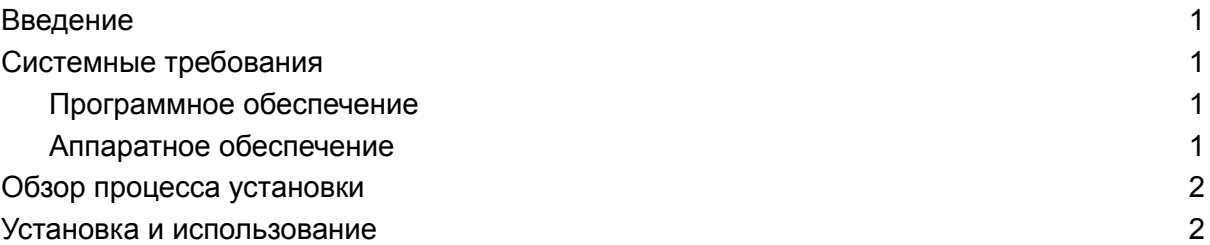

## <span id="page-0-0"></span>Введение

Программа для ЭВМ «Перенос данных с 1С:Управление торговлей 10.3 в 1С:Комплексную автоматизацию 2.4 (2.5)» поставляется в виде внешнего файла в формате .XML. Используется в стандартной обработке конфигурации «Универсальный обмен данными в формате XML».

## <span id="page-0-1"></span>Системные требования

#### <span id="page-0-2"></span>Программное обеспечение

**●** Подходит для конфигураций 1С:Управление торговлей 10.3 и 1С:Комплексной автоматизации 2.4 (2.5).

#### <span id="page-0-3"></span>Аппаратное обеспечение

Перенос данных из УТ 10.3 в КА 2.4, КА 2.5: результатом является выгрузка данных из базы, функционирует в среде 1С:Предприятие 8 и для использования рекомендовано использование ресурсов со следующими характеристиками:

- Процессор: Intel Pentium/Celeron 2400 МГц и выше;
- Оперативная память: 2 Гбайт и выше (рекомендуется 4 Гбайт);
- Жесткий диск 40Гб и выше

● Прочее: устройство чтения компакт-дисков, USB-порт, SVGA-дисплей.

## <span id="page-1-0"></span>Обзор процесса установки

Предварительно на компьютере пользователя должна быть установлена платформа 1С:Предприятие 8 и создана или подключена информационная база 1С:Управление торговлей 10.3 и 1С:Комплексная автоматизация 2.4 (2.5).

Правила подгружаются и используется в стандартной обработке конфигурации «Универсальный обмен данными в формате XML».

### <span id="page-1-1"></span>Установка и использование

Выгрузка и загрузка данных выполняется через стандартную обработку "Универсальный обмен данными в формате XML. В УТ 10.3 открываем через "Операции / Обработка..." в КА 2 через "Все функции / Обработки". В обработке на вкладке «Дополнительные настройки» нужно установить флаг «Автоматически удалять недопустимые символы из строк для записи XML».

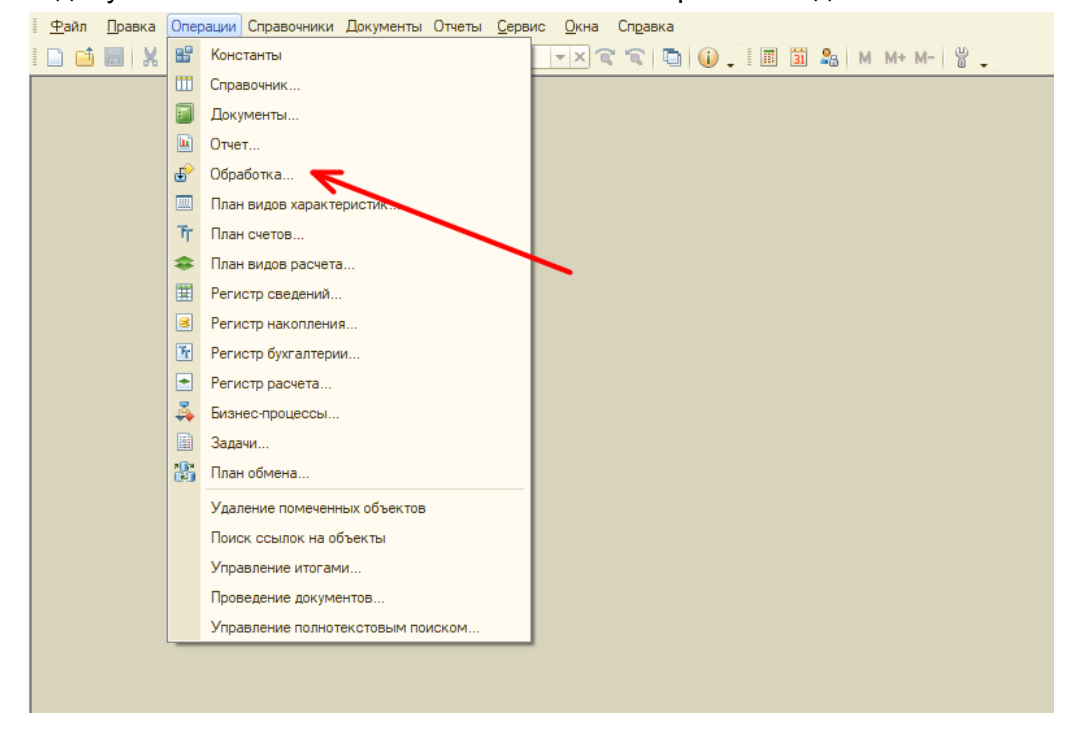

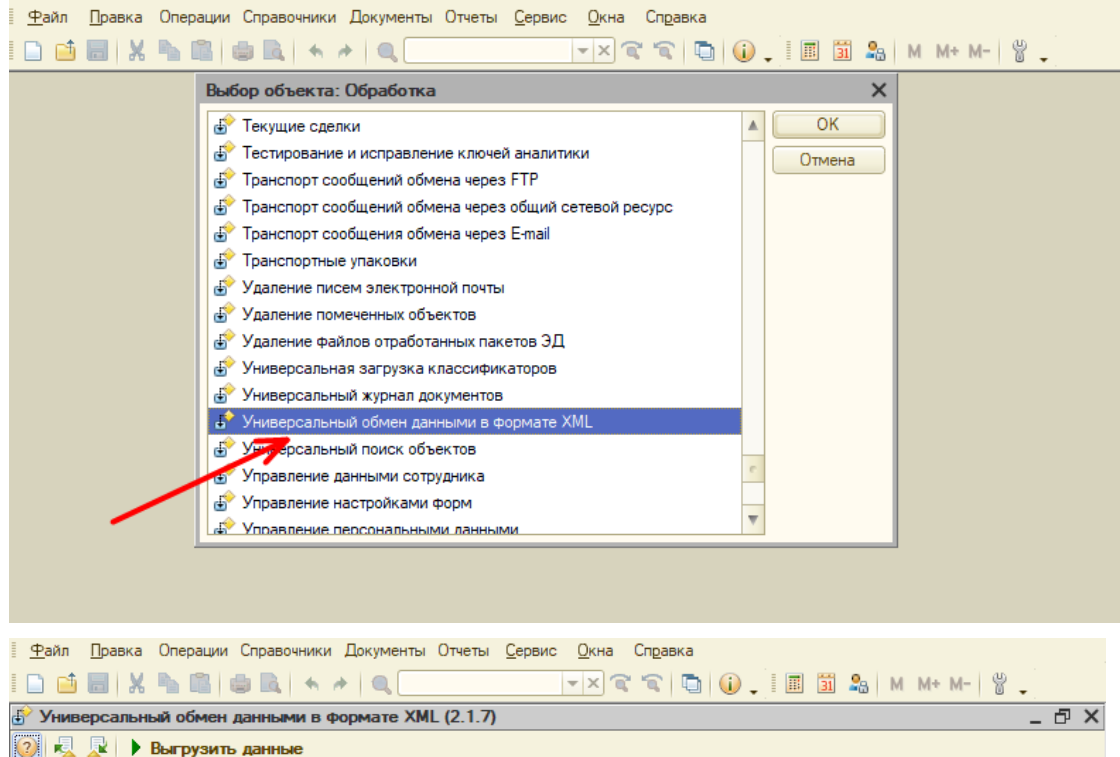

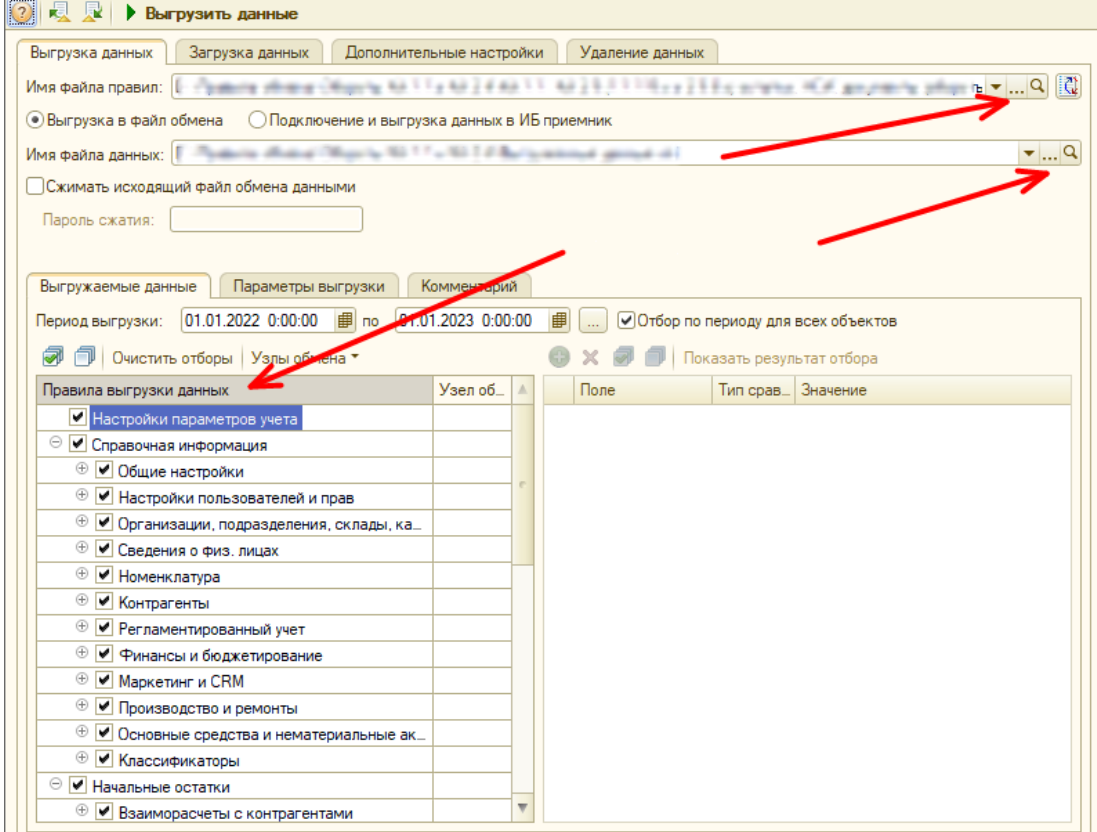

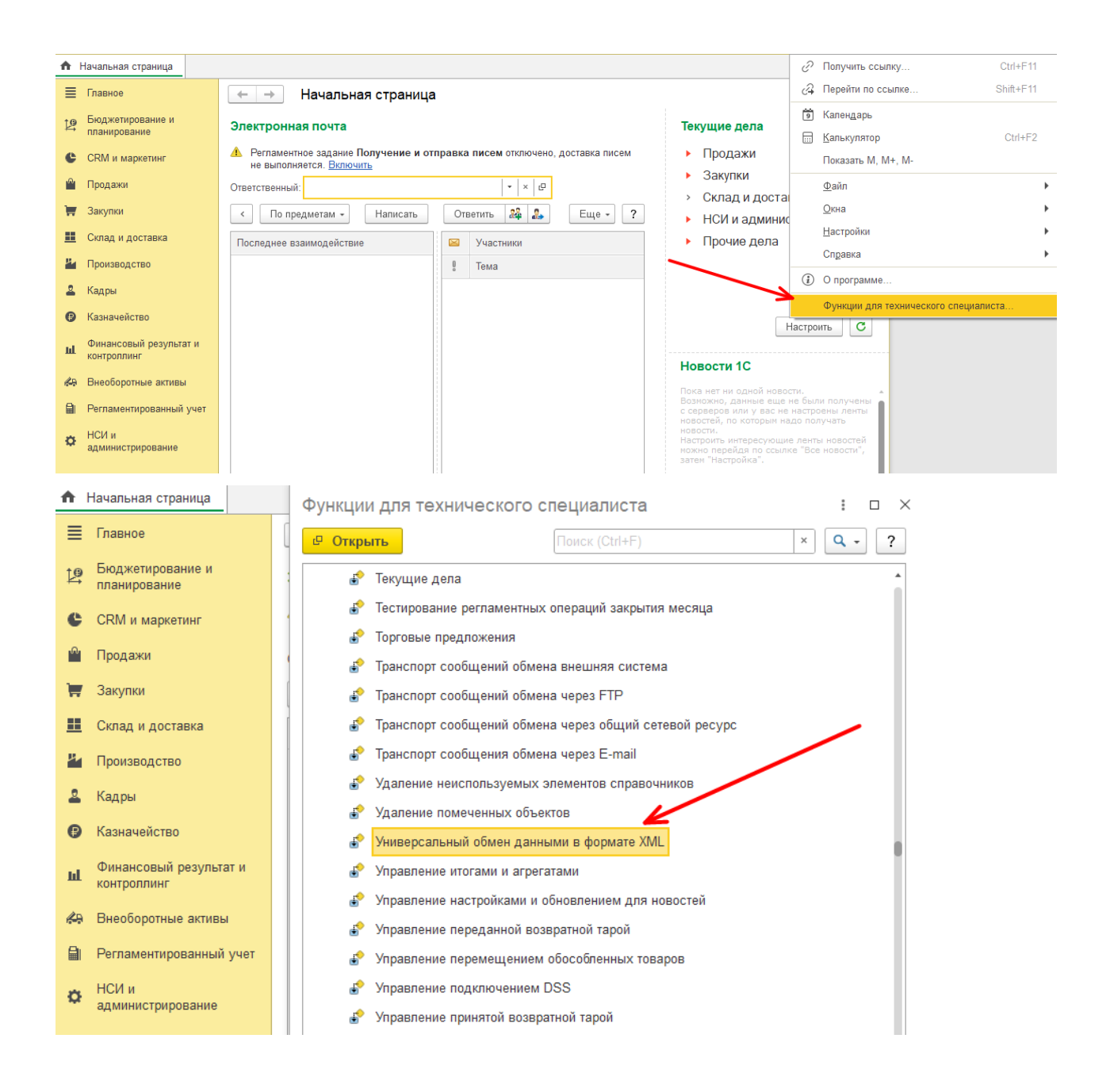

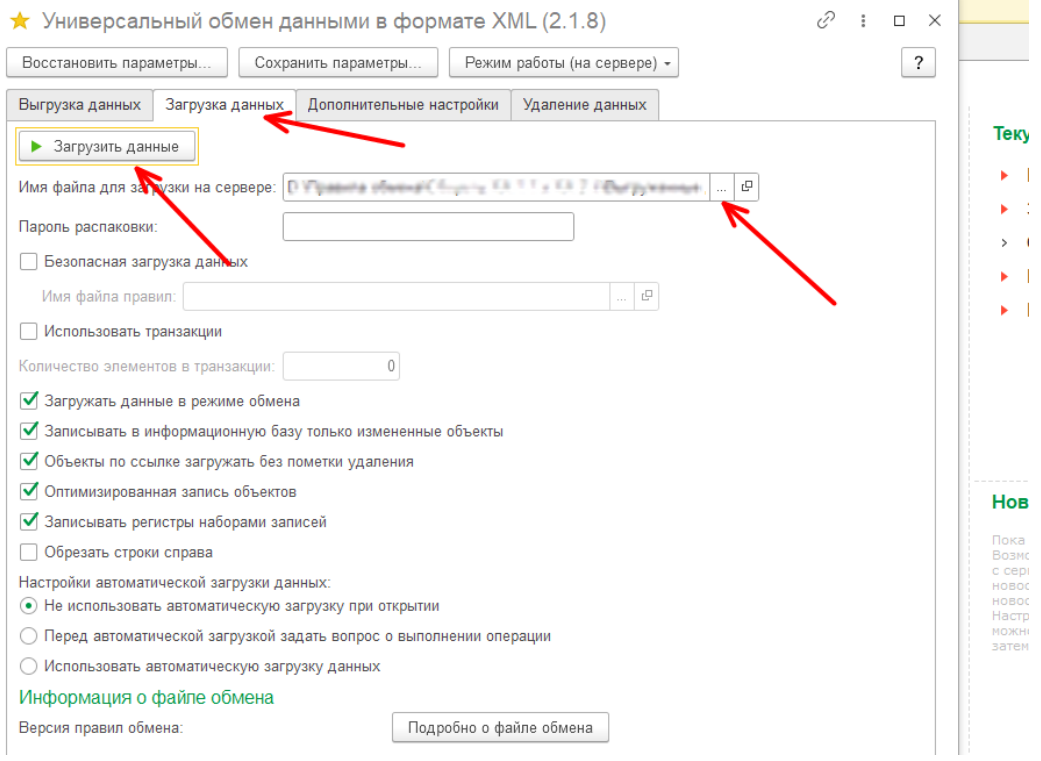

- 1. Выгружаем из УТ 10.3 блоки "Настройки параметров учета" и "Справочная информация". Далее загружаем в КА 2.
- 2. В КА 2, необходимо проверить все разделы учета и настроить их по необходимости, создаем учетную политику организации. Проверить и загрузить курсы валют, если есть валюта отличная от рублей.
- 3. Выгружаем из УТ 10.3 блок "Начальные остатки". Нужно установить дату остатков и др. настройки при выгрузке данных, также можно выгрузить данные только по одной организации установив параметр «Организация». Далее загружаем в КА 2.
- 4. В КА 2 нужно проверить счета учета в разделе рег. учета, настроить по необходимости.
- 5. В КА 2 перепроводим документы ввода остатков в начальном заполнение.
- 6. В КА 2 отражаем документы ввода остатков в регламентированном учете в разделе рег. учета. Проверяем и сводим данные остатков между УТ 10.3 и КА 2.
- 7. Выгружаем из УТ 10.3 блок "Документы обороты", устанавливаем нужный период. Далее загружаем в КА 2.
- 8. В КА 2 нужно проверить счета учета в разделе рег. учета, в справочниках группы фин. учета расчетов с партнерами и группы настроек фин. учета номенклатуры, настроить по необходимости. Также настроить созданные статьи доходов и статьи расходов.
- 9. В КА 2 перепроводим документы за нужный период через стандартную обработку «Все функции / Стандартные / Проведение документов». Исправляем ошибки в списке документов после проведения.
- 10. В КА 2 отражаем документы в регламентированном учете в разделе рег. учета. проверяем и сводим данные между УТ 10.3 и КА 2.
- 11. Закрываем месяц через «Регламентные операции по закрытия месяца», анализируем и исправляем появившиеся ошибки.